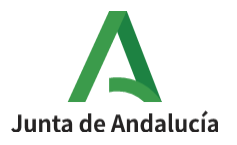

**Consejería de Desarrollo Educativo y Formación Profesional**

I.E.S. Ciudad de Dalías Avda de las Alpujarras, 254 04750 Dalías (Almería)

# **RÚBRICAS EN MOODLE**

#### 1º Activar edición en la parte superior derecha del curso.

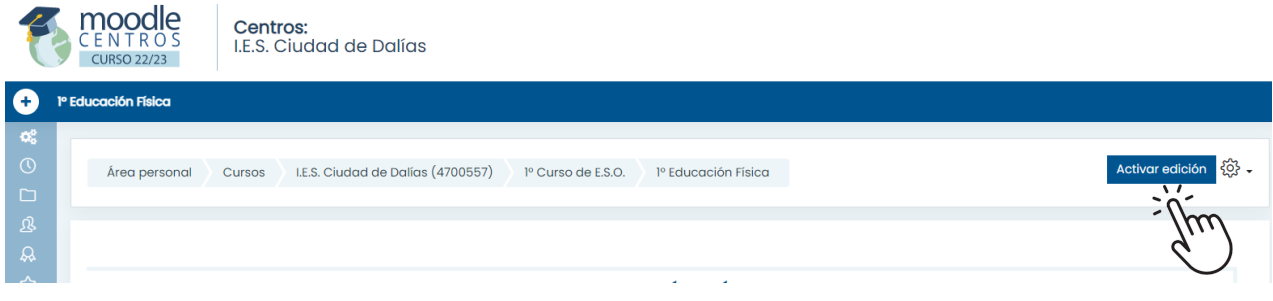

#### 2º Seleccionar la tarea que vamos a evaluar.

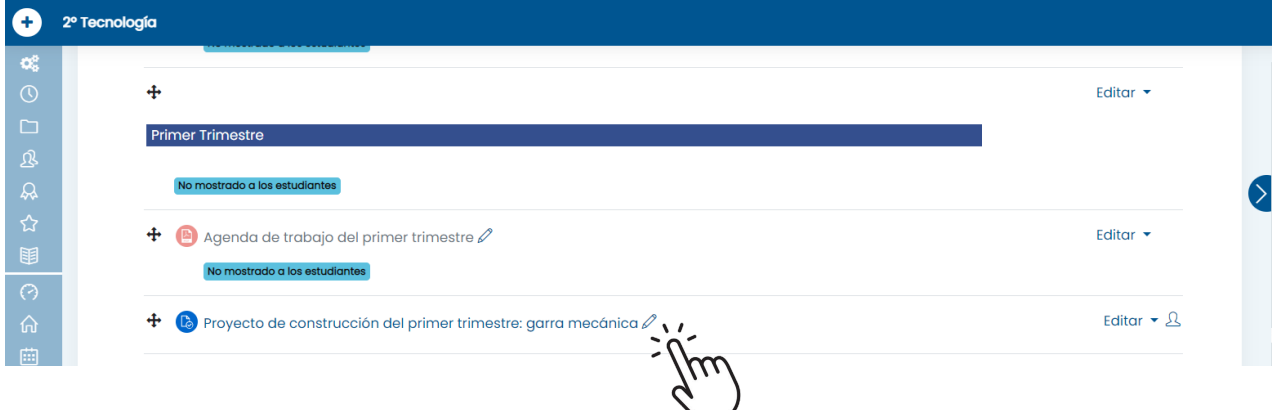

# 3º Abrir el menú de acciones

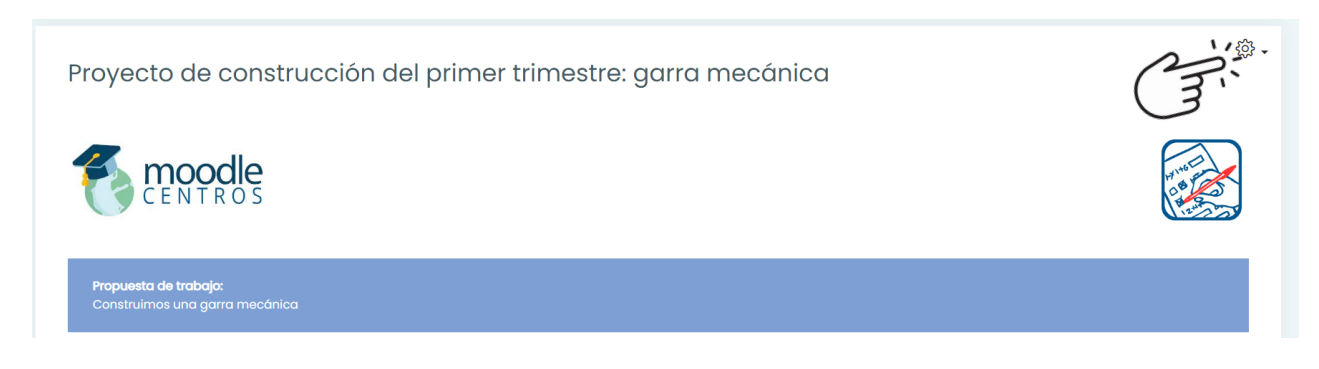

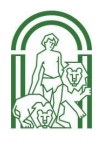

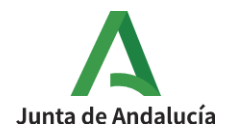

#### 4º Seleccionar Calificación avanzada

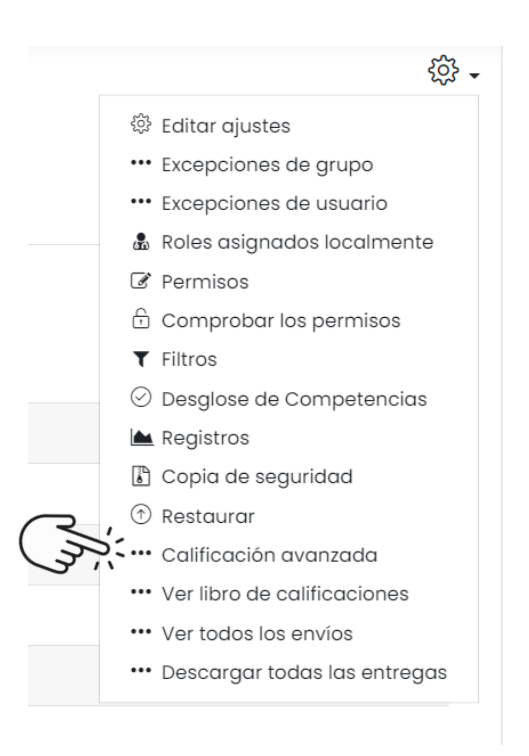

# 5º Seleccionar el método de calificación activo a Rúbrica

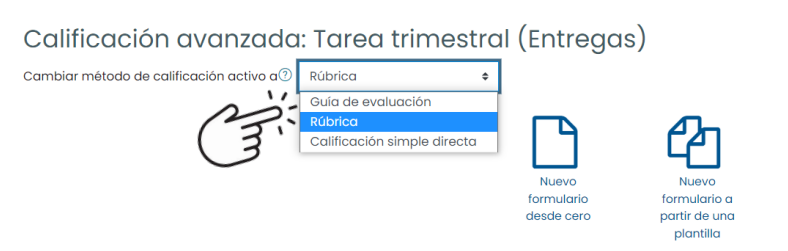

### 6º Seleccionar Nuevo formulario desde cero

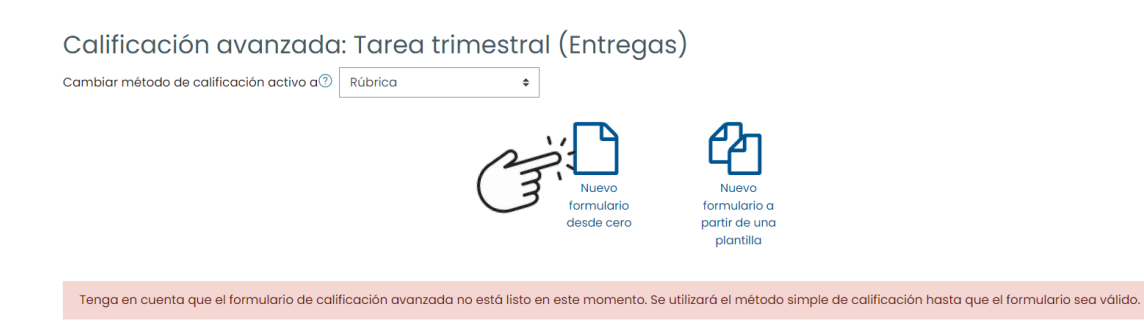

 $\times$ 

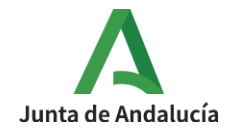

7º Completar el título de la rúbrica. Añadir todos los criterios de evaluación. Definir 5 niveles de logro (Insuficiente, Suficiente, Bien, Notable, Sobresaliente) con sus respectivas puntuaciones para la calificación de la tarea.

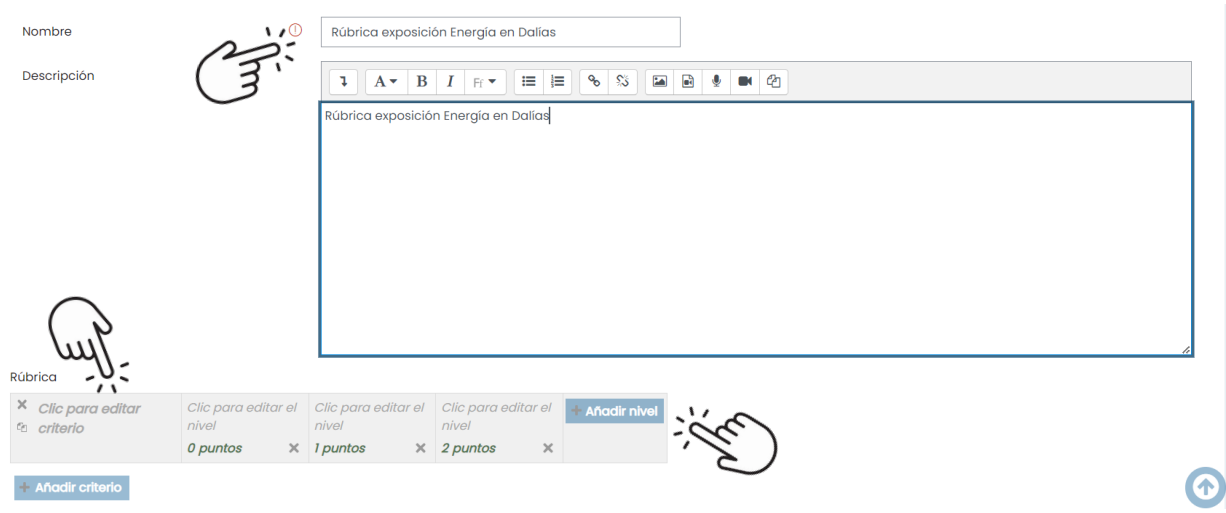

8º Completar las opciones de rúbrica y seleccionar Guardar rúbrica y dejarla preparada.

Opciones de rúbrica

Criterio de ordenación por niveles: Ascendente por número de puntos  $\phi$ 

- Calcular la puntuación teniendo como nota mínima la calificación mínima alcanzable con la rúbrica?
- <sup>2</sup> Permitir a los usuarios previsualizar la rúbrica utilizada en el módulo (en caso contrario, la rúbrica solo será visible después de la calificación)
- A Mostrar la descripción de la rúbrica durante al evaluación
- O Mostrar la descripción de la rúbrica a aquellos que serán calificados
- A Mostrar los puntos para cada nivel durante la evaluación
- Mostrar los puntos para cada nivel a los evaluados
- Permitir a quien califica añadir observaciones para cada criterio
- Mostrar comentarios a los evaluados

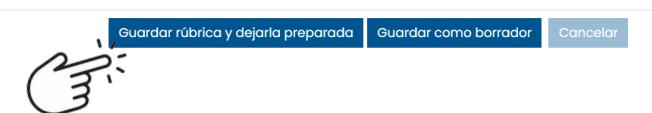